# **Media Pembelajaran Pengenalan Hewan Untuk Siswa Sekolah Dasar Menggunakan Augmented Reality Berbasis Android**

Juki Irfansyah

Program Studi S2 Pendidikan Teknologi dan Kejuruan Universitas Negeri Surabaya jukiirfansyah16070895024@mhs.unesa.ac.id

*Abstrak***— Kurikulum 2013 adalah kurikulum berbasis kompetensi yang dirancang untuk mengantisipasi kebutuhan kompetensi Abad 21. Pada abad ini, kemampuan kreativitas dan komunikasi akan menjadi sangat penting. Sejalan dengan itu, rumusan kompetensi sikap, pengetahuan, dan keterampilan yang dipergunakan dalam Kurikulum 2013 mengedepankan pentingnya kreativitas dan komunikasi. Metode pembelajaran yang digunakan untuk kurikulum 2013 pada tingkat SD berikut menggunakan pendekatan pembelajaran tematik. Dimana guru dituntut untuk memberikan materi pembelajaran dengan cara yang kreatif dan inovatif maka dari itu salah satu alternatifnya berupa sebuah media pembelajaran interaktif. Media pembelajaran dalam hal ini memakai fitur yang terbilang masih baru yaitu fitur Augmented Reality dimana fitur ini memadukan antara objek nyata dengan objek maya. Media pembelajaran ini dibuat dengan menggunakan software Unity3D dengan memasukan unsur objek 3D yang dibuat dengan menggunakan software Blender/Lightwave 3D sebagai peraga. Materi pembelajaran diambil dari buku panduan Kelas 1 SD Kurikulum 2013 mengenai Hewan di Sekitarku. Hasil dari pengujian aplikasi Pengenalan Hewan dapat berjalan pada berbagai perangkat mobile Android. Berdasarkan hasil data pengujian dapat disimpulkan bahwa aplikasi ini dapat membantu meningkatkan minat dan pemahaman siswa dalam belajar.** 

*Kata Kunci***— kurikulum 2013, tematik, media pembelajaran, augmented reality.** 

#### I. PENDAHULUAN

Kurikulum 2013 adalah kurikulum berbasis kompetensi yang dirancang untuk mengantisipasi kebutuhan kompetensi Abad 21 dimana kemampuan kreativitas dan komunikasi akan menjadi sangat penting. Sejalan dengan itu, rumusan kompetensi sikap, pengetahuan, dan keterampilan yang dipergunakan dalam Kurikulum 2013 mengedepankan pentingnya kreativitas dan komunikasi (Menteri Pendidikan dan Kebudayaan, 2013).

Metode pembelajaran yang digunakan pada kurikulum 2013 untuk tingkat SD adalah menggunakan pendekatan pembelajaran tematik. Dalam metode ini guru diharap mampu mengembangkan ide-ide kreatif lebih lanjut dengan memanfaatkan alternatif-alternatif kegiatan yang ditawarkan di dalam Buku Panduan Guru, atau mengembangkan ide-ide pembelajaran sendiri. Untuk mencapai tujuan dari pembelajaran tematik itu sendiri maka dibuat berbagai cara pembelajaran yang berbeda-beda untuk meningkatkan pemahaman akan materi yang disajikan. Salah satunya yaitu

sebuah media pembelajaran interaktif dimana cara belajar yang memadukan antara kesenangan dan belajar.

Media pembelajaran yang banyak digunakan saat ini hanya berupa buku teks dimana buku-buku teks tersebut memiliki beberapa kelemahan seperti : desain buku yang sering tidak sesuai dengan kurikulum sehingga mengakibatkan program pendidikan tidak tercapai, bahan ajar yang terkesan biasa dan kadaluarsa yang dikarenakan selang waktu penggunaan yang lama sehingga informasi yang ada sebagian tidak sesuai lagi dengan yang dihadapi oleh peserta didik, pelatihan dan tugas yang kurang memadai karena keterbatasan ukuran buku.

Dengan memanfaatkan teknologi saat ini yang berkembang pesat maka diambilah salah satu teknologi yang berkembang dalam hal visual 3D yaitu *Augmented Reality*. AR merupakan penggabungan benda-benda nyata dan maya di lingkungan nyata. Penggabungan benda nyata dan maya dimungkinkan dengan teknologi tampilan yang sesuai, interaktivitas dimungkinkan melalui perangkat-perangkat input tertentu, dan integrasi yang baik memerlukan penjejakan yang efektif [3]. Materi yang disajikan berupa pengenalan jenis-jenis hewan.

#### II. TINJAUAN PUSTAKA

"Referensi [19] dalam penelitiannya yang berjudul Teknologi *Augmented Reality* Untuk Buku Pembelajaran Pengenalan Hewan Pada Anak Usia Dini Secara Virtual menjelaskan bahwa pengolahan citra merupakan salah satu proses dengan fleksibilitas yang sangat tinggi dan dapat. diterapkan pada berbagai aplikasi", maka pada penelitian ini kami mencoba untuk melakukan pembuatan Media Pembelajaran pada anak SD menggunakan fasilitas teknologi *augmented reality*.

"Referensi [18] dalam penelitiannya yang berjudul Perancangan Media Pembelajaran Pengenalan Flora Dan Fauna Indonesia Menggunakan Macromedia Director MX menguraikan bagaimana perkembangan teknologi saat ini, yang semakin mendukung kreatifitas manusia untuk mencapai hasil yang maksimal dalam segala bidang". Salah satunya pada bidang multimedia. Pengambilan materi diambil mengenai flora dan fauna yang ada di Indonesia. Dengan aplikasi yang menarik menggunakan macromedia director, diharapkan dapat mempermudah pengenalan hewan dan tumbuhan kepada anak-anak. Bentuk aplikasi ini dapat digunakan sebagai media interaktif untuk anak 8-9 tahun sebagai pembelajaran mengenal keanekaragaman flora dan fauna di Indonesia. Berdasarkan penelitian terdahulu belum ada yang menggunakan *Augmented Reality* untuk membuat media pembelajaran dalam variasi untuk menyampaikan materi pembelajaran.

Peneliti menggunakan *Augmented Reality* untuk membuat media pembelajaran interaktif yang menggunakan objek 3D sebagai content didalamnya. Marker yang digunakan untuk aplikasi ini berupa gambar hewan itu sendiri. Dari segi fitur, visual, dan teknologi media pembelajaran berbasis *Augmented Reality* ini masih memiliki peluang besar untuk bisa dikembangkan lebih lanjut baik dalam bentuk mobile maupun PC.

### III. METODE PENELITIAN

# A. *Analisis Kebutuhan*

Tahap ini menganalisis kebutuhan apa saja yang akan diperlukan dalam pembuatan aplikasi *Augmented Reality* mulai dari konsep dan alur media, pemilihan materi yang layak dan sesuai dan alat-alat yang dibutuhkan dalam pembuatan aplikasi ini. Sehingga nantinya aplikasi AR yang dibuat dapat dijadikan sebagai alternatif belajar untuk siswa dalam membantu memahami materi yang diajarkan oleh guru atau pengajar. Selain itu dikarenakan juga pesatnya perkembangan smartphone diharapkan dapat memberikan kemudahan akses kapanpun dan dimanapun bagi setiap orang untuk melakukan aktivitas yang berkaitan dengan pendidikan dan hiburan.

#### B. *Pengumpulan Data*

Tahap selanjutnya yaitu mengenai pengumpulan data dan materi. Data dan materi di dapat dari buku panduan terpadu kurikulum 2013 yang dikeluarkan oleh Menteri Pendidikan dan Kebudayaan dari tema 7 "Benda, Hewan, dan Tanaman di Sekitarku", Sub tema 2: Hewan di Sekitarku [8]. Bila dirasa kurang diambil beberapa referensi yang bekaitan dengan materi yang dibutuhkan. Pencarian beberapa objek 3D yang sesuai dengan yang dibutuhkan.

#### C. *Perancangan Aplikasi*

Tahapan ini mulai menerapkan konsep dan alur media yang ada serta merancang tampilan interface yang akan dibuat. Dalam aplikasi ini terdapat dua hal yang mendasar dalam pembuatan yaitu pertama tampilan interface 2D yang mencakup navigasi menu sampai konten di dalam media. Kedua tampilan 3D yang mencakup objek 3D yang akan ditampilkan dalam output kamera.

Alur penelitian dimulai dengan disediakannya marker gambar pada katalog. Kemudian katalog ditampilkan di depan kamera smartphone, dan kamera akan membaca dan aplikasi akan mendeteksi marker tersebut dengan marker yang telah di deteksi sebelumnya yang di simpan di smartphone. Pendeteksian pada marker yang di simpan di dalam smartphone android menggunakan algoritma Natural Feature Tracking and Rating dari algoritma dasar Fast Corner Detection yang telah dikembangkan oleh pihak Vuforia, marker akan di deteksi kontras beda antar piksel, lebih kontras marker akan lebih baik nilai pendeteksiannya, dengan memberi tanda pada pojok piksel dan setelah itu akan di

ketahui kualitas marker dengan memberikan rating pada marker tersebut. Jika marker tidak cocok dengan marker yang di simpan pada smartphone android maka proses akan di ulang terus menerus, dan jika marker cocok aplikasi akan merendering objek 3D dan kemudian menampilkannya.

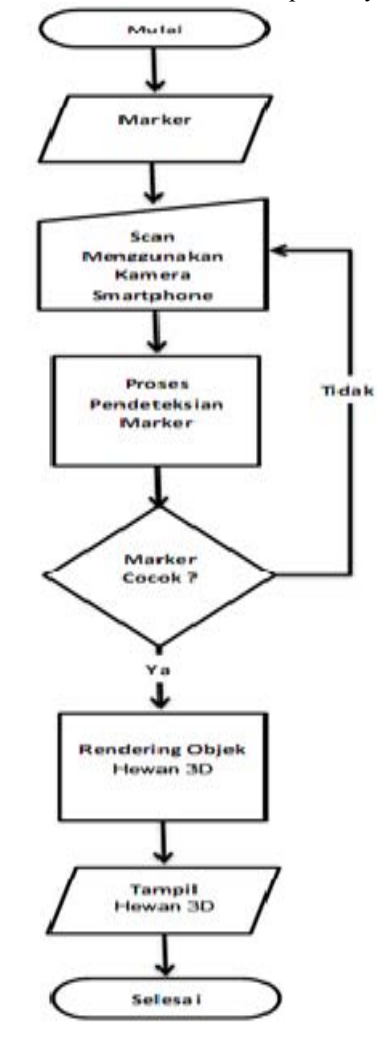

Gbr. 1 Mekanisme aplikasi AR.

#### D. *Pembuatan Aplikasi*

Tahap ini merupakan penerapan dari tahap perancangan dimana konten dan tampilan media pembelajaran *Augmented Reality* yang dibuat telah dikonsep. Aplikasi dikembangkan dengan menggunakan beberapa hardware dan software. Software berupa Blender/Lightwave 3D, Unity3D, Android SDK, dan Vuforia SDK. Sedangkan untuk hardware berupa sebuah Samsung Galaxy Chat GT-B5330 RAM 1 GB dan sebuah laptop dengan spesifikasi sebagai berikut Processor Intel® Core™ i3 CPU M 380 ~2.53 GHz, Harddisk 320 GB, RAM 2 GB, VGA Intel HD Graphics 128MB Shared, Sistem Operasi Windows 7 Ultimate 32-bit. Android dengan versi minimal Android 2.0.1 Eclair (API Level 6) Langkah pembuatan aplikasi sesuai dengan flowchart Gambar 1 berikut :

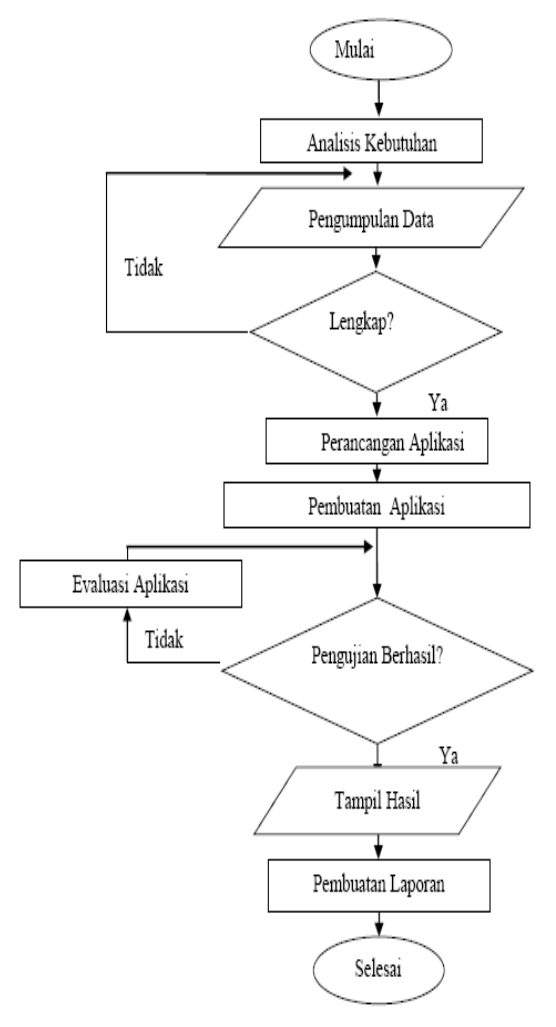

Gbr. 2 Flowchart penelitian.

## *E. Perancangan Aplikasi*

Data hewan yang penulis masukkan pada aplikasi ini adalah sapi, dinosaurus, kijang, burung, laba-laba dan ayam. Setelah semua data didapat, peneliti membuat model 3D, membuat marker, menyisipkan suara dan menggabungkan hasil tersebut kedalam bentuk *Augmented Reality* yang berjalan pada sistem operasi android.

*1) Perancangan Model 3D:* Pembuatan objek 3D, pewarnaan model dan animasi menggunakan *Software*  Blender/Lightwave 3D.

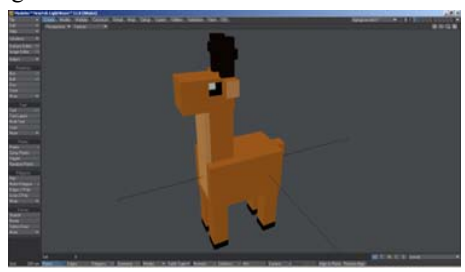

Gbr. 3 Pembuatan 3D, pewarnaan dan animasi kijang.

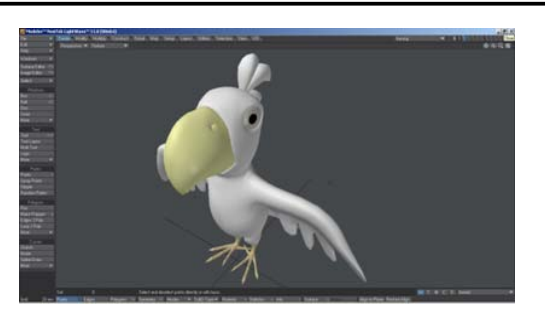

Gbr. 4 Pembuatan 3D, pewarnaan dan animasi burung.

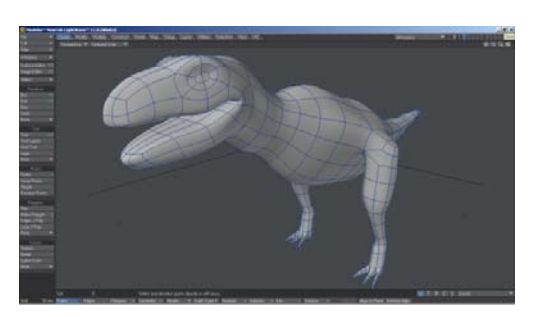

Gbr. 5 Pembuatan 3D, pewarnaan dan animasi dinosaurus.

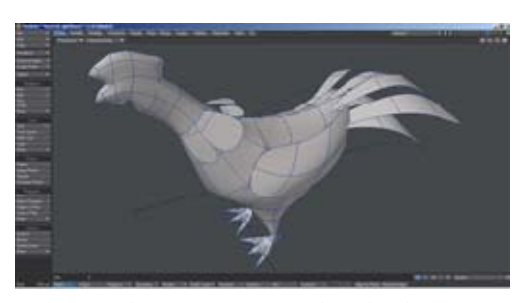

Gbr. 6 Pembuatan 3D, pewarnaan dan animasi ayam.

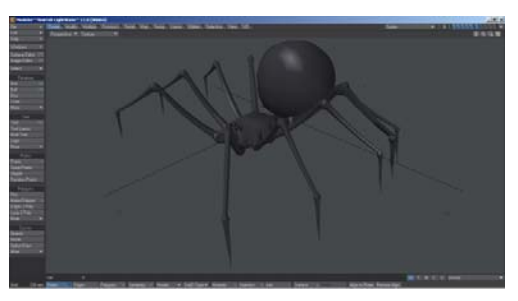

Gbr. 7 Pembuatan 3D, pewarnaan dan animasi laba-laba.

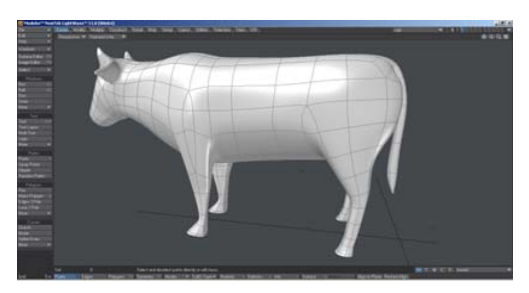

Gbr. 8 Pembuatan 3D, pewarnaan dan animasi sapi.

*2) Pembuatan Augmented Reality:* Augmented Reality pada aplikasi ini dibuat menggunakan software Unity 3D. Untuk membuat Augmented Reality menggunakan Unity diperlukan Vuforia SDK yang merupakan produk dari Qualcomm. Paket Vuforia SDK berisi *library-library* yang berguna agar aplikasi dapat mengenal gambar sebagai *marker*. Langkah pertama untuk membuat AR ini adalah membuat sebuah *marker*. Gambar yang menjadi *marker* di*design*  menggunakan InkScape/CorelDraw. Setelah itu *marker* akan diolah menjadi package *marker* yang dapat dikenali oleh Unity 3D dan dijadikan sebagai image target. Pengolahan *marker* menggunakan *utility web* dari Vuforia Qualcomm.

*Marker* dibuat dengan cara mengupload gambar *marker* yang sudah dibuat ke situs web *https://developer.vuforia.com/*. Untuk mengupload gambar di web tersebut, diharuskan melakukan registrasi. Setelah melakukan registrasi dan sign ini, masuk ke target manager kemudian pilih tab Device Database dan klik Create Database, tulis nama database misalnya **AR\_Tutorial**. Klik create untuk membuat database. **Target Manager** 

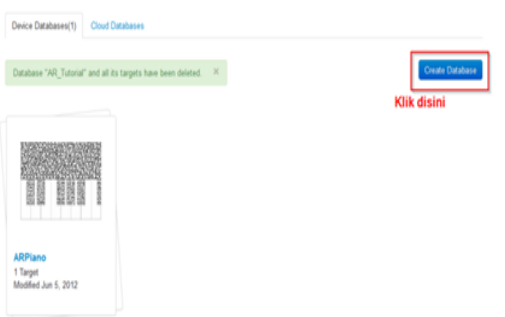

Gbr. 9 Membuat database pada web vuforia.

Setelah membuat database, upload gambar *marker* dengan cara klik add target, beri nama target, kemudian pilih single image, tentukan dimensi target lalu pilih gambar yang akan dijadikan *marker* dan klik add.

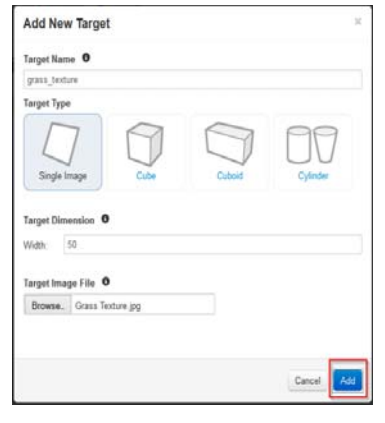

Gbr. 10 Upload marker.

Gambar yang telah berhasil diupload selanjutnya akan diolah oleh web dan juga diberi nilai. Semakin banyak bintang yang diberikan berarti semakin baik gambar tersebut untuk dijadikan *marker*.

# **AR Tutorial Edit-**Download Selected Targets 1 Target - All 1 target on this page are seled

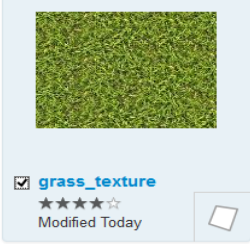

Gbr. 11 Gambar yang berhasil di-upload.

Setelah proses pembuatan *package* selesai, selanjutnya adalah mengunduh dengan mengklik *Download Selected Image*, centang gambar *marker* yang ingin diunduh, kemudian pilih *unity editor* lalu klik *create*.

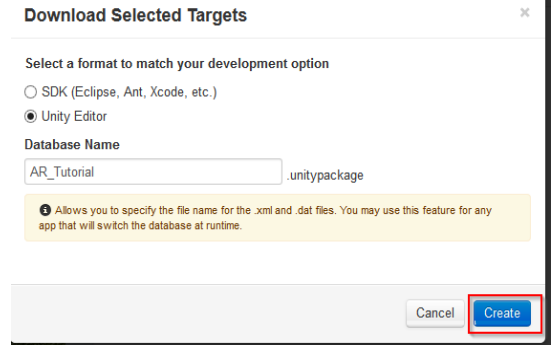

Gbr. 12 Download marker.

Setelah paket vuforia selesai diunduh, buka software Unity 3D yang telah diinstall. Buat sebuah *project* baru, Beri nama *project* dan isikan *project location* sebagai lokasi penyimpanan *file project*, kemudian klik *create*.

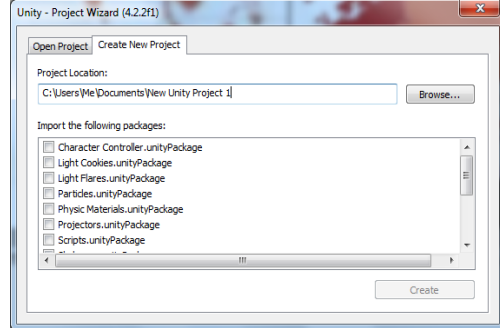

Gbr. 13 Membuat project baru.

Untuk membuat *Scene Augmented Reality* dibutuhkan *vuforia package* yang sudah didownload di langkah sebelumnya. *Import vuforia package* dengan cara pilih menu *Assets*, kemudian pilih *Import Package*, pilih *Custom Package.*

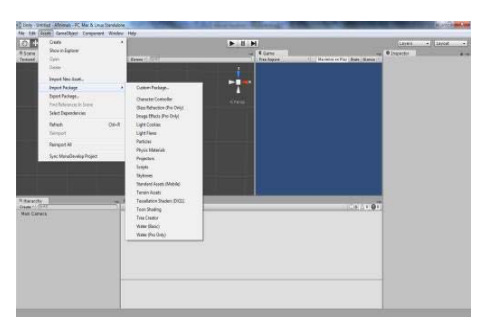

Gbr. 14 Import custom package.

Kemudian pilih *package vuforia*. Lalu akan muncul *window Unity Importing Package*, centang semua *file* dan pilih *import*.

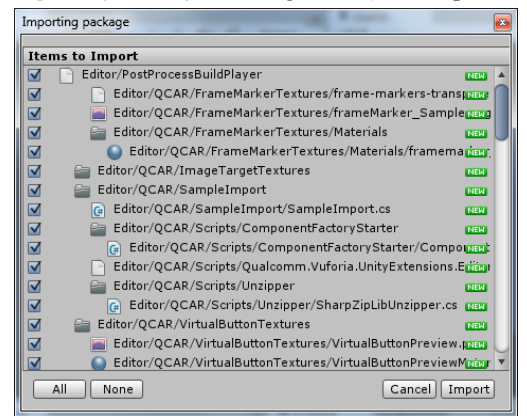

Gbr. 15 Import vuforia package.

Setelah itu import juga package *marker* yang telah di-*upload*  dan diunduh dari web vuforia. Langkah-langkahnya sama dengan proses *import vuforia package.*

| <b>Importing package</b>                                                            | $\mathbf{z}$ |  |  |  |  |
|-------------------------------------------------------------------------------------|--------------|--|--|--|--|
| <b>Items to Import</b>                                                              |              |  |  |  |  |
| Editor/QCAR/ImageTargetTextures/Peta/markerpeta_scaled.jppen<br>☑<br>$\blacksquare$ |              |  |  |  |  |
| $\nabla$<br>StreamingAssets/QCAR/Peta.dat<br>NEW                                    |              |  |  |  |  |
| StreamingAssets/QCAR/Peta.xml                                                       | <b>NEW</b>   |  |  |  |  |
|                                                                                     |              |  |  |  |  |
|                                                                                     |              |  |  |  |  |
|                                                                                     |              |  |  |  |  |
|                                                                                     |              |  |  |  |  |
|                                                                                     |              |  |  |  |  |
|                                                                                     |              |  |  |  |  |
|                                                                                     |              |  |  |  |  |
|                                                                                     |              |  |  |  |  |
|                                                                                     |              |  |  |  |  |
|                                                                                     |              |  |  |  |  |
|                                                                                     |              |  |  |  |  |
|                                                                                     |              |  |  |  |  |
| All<br>Cancel   <br>None                                                            | Import       |  |  |  |  |
|                                                                                     |              |  |  |  |  |

Gbr. 16 Import marker package.

Setelah kedua package berhasil di- import, drag AR Camera yang berada di dalam folder *Qualcomm>Prefabs* ke *Hierarchy*. Kemudian drag juga *Image Target* yang berada di folder *Prefabs*. Untuk program *Augmented Reality*, Main Camera tidak dipergunakan dan digantikan oleh *AR Camera*, untuk itu hapus *Main Camera* pada bagian *Hierarchy.*

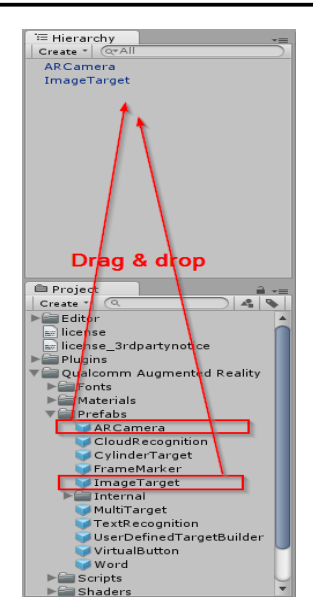

Gbr. 17 Drag ARCamera dan ImageTarget.

Selanjutnya dilakukan pengaturan pada *AR Camera* dan Image target dengan cara mengklik *AR Camera* yang berada pada tab *Hierarchy*. Pada tab *Inspector*, centang *Load Data Set marker* peta (sesuai nama package *marker*) dan centang Activate.

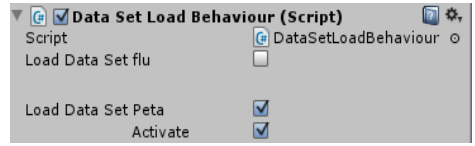

Gbr. 18 Pengaturan ARCamera.

Klik *Image Target* yang terdapat pada tab *Hierarchy* untuk melakukan pengaturan pada *Image Target*. Pada bagian *Inspector*. Lakukan konfigurasi seperti pada gambar di bawah ini. Setelah semua pengaturan selesai, simpan nama scene.

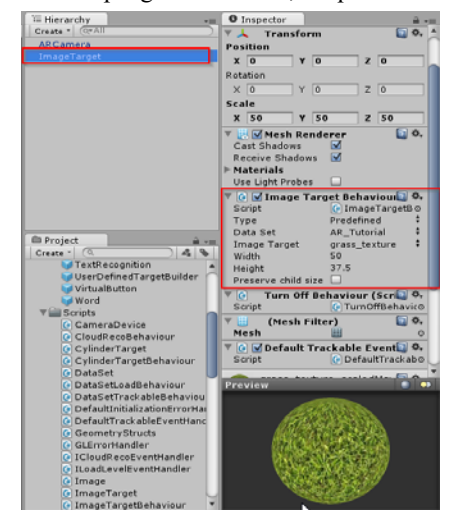

Gbr. 19 Pengaturan ImageTarget.

*3) Pembuatan Menu Utama:* Menu utama adalah halaman yang akan tampil paling awal ketika aplikasi dijalankan. Elemen-elemen yang terdapat pada halaman utama seperti background, tombol dan teks dibuat menggunakan Coreldraw. Setelah semua elemen selesai dibuat, elemen itu diletakkan pada Scene Menu dalam Unity. Pilih *file* > *pilih new scene*, kemudian Pilih *gameobject > create other > custom plane*. Atur posisi dan ukuran plane melalui tab *transform*. Import semua file gambar yang dibutuhkan kedalam folder *Assets > Materials.* 

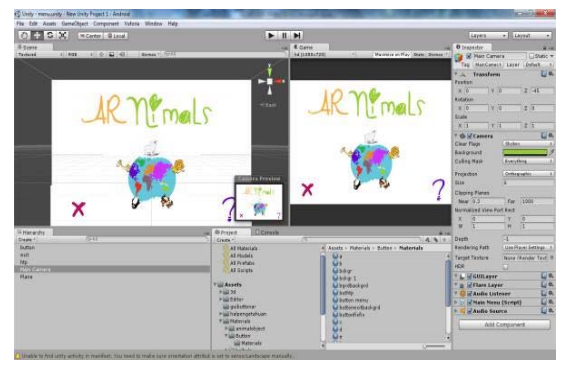

Gbr. 20 Tampilan Halaman Utama.

*4) Pembuatan Tombol:* Desain tombol juga dibuat menggunakan CorelDraw. Buat kembali beberapa plane dengan cara yang sama seperti pada langkah pembuatan menu, desain tombol yang sudah selesai, diletakkan pada plane. Agar tombol berfungsi, diberikan script yang diletakkan pada *Main Camera*. Untuk membuat script, klik kanan pada tab Assets, pilih *create > C# Script*, dan modifikasi script.

|               | public GameChject button;                                      |
|---------------|----------------------------------------------------------------|
|               | public RaycastHit hit:                                         |
|               |                                                                |
|               |                                                                |
| void Update() |                                                                |
|               |                                                                |
|               |                                                                |
|               | if (Input.GetHouseButtonDown (0)) {                            |
|               | Ray ray * Camera.main.ScreenPointToRay (Input.mousePosition) ; |
|               | if (Physics.Raycast (ray, out hit, 100)) {                     |
|               |                                                                |
|               | if (hit.collider.name == "button")                             |
|               |                                                                |
|               | Application. LoadLevel ("baru"):                               |
|               |                                                                |
|               |                                                                |
|               |                                                                |
|               |                                                                |
|               | if (Input.GetKey(KeyCode.Escape))                              |
|               |                                                                |
|               | Application.Quit();                                            |
|               |                                                                |

Gbr. 21 Script untuk salah satu Tombol.

*5) Penyisipan Suara:* Sebuah aplikasi akan menjadi kurang menarik dan terasa hambar jika tidak ada unsur suara didalamnya. Terlebih, sebuah aplikasi yang diperuntukkan untuk anak-anak harus dibuat se-menarik mungkin dan sesimple mungkin agar mudah digunakan. Sehingga bagian audio menjadi unsur yang penting untuk aplikasi ini. File-file audio akan disisipkan pada tombol dan juga halaman-halaman sebagai suara latarnya. Langkah pertama untuk menyisipkan suara untuk tombol yaitu import file suara kedalam folder baru didalam folder assets. Pilih folder *assets* pada tab *Project*, *klik kanan > create > new folder*. Drag file suara yang akan dipakai ke dalam folder suara yang telah dibuat.

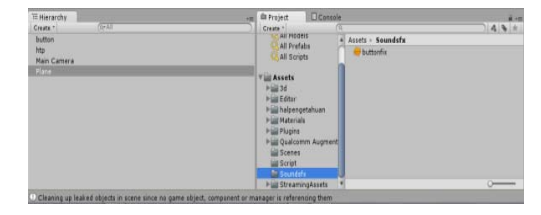

Gbr. 22 Membuat folder suara.

Langkah berikutnya yaitu menyisipkan komponen audio melalui script. Klik *Main Camera* > pilih menu *Component* > pilih *Audio* > pilih *Audio Source*.

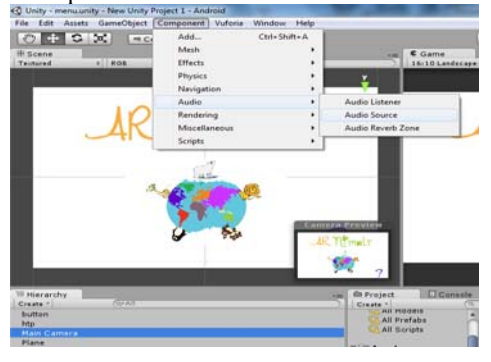

Gbr. 23 Menyisipkan Audio Source.

Pada tab *Inspector*, klik tanda pada bagian *Audio Source*. Kemudian akan muncul jendela untuk memilih file suara yang akan digunakan.

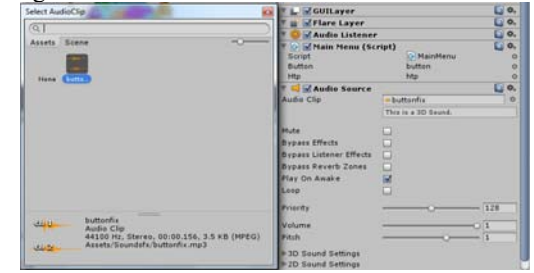

Gbr. 24 Select Audio Clip.

Pada bagian *Audio Source*, centang *Play on Awake* dan *Loop* untuk menyisipkan suara pada halaman yang akan diberi suara latar. Untuk penyisipan suara pada tombol, kedua pilihan tersebut tidak dicentang. Selanjutnya pilih folder *Script* pada tab *Project* dan pilih *Script* untuk halaman yang memuat button yang akan diberi efek suara.

| <b>自 Project</b><br>Console                  |                                                 | $v =$           |
|----------------------------------------------|-------------------------------------------------|-----------------|
| Create *<br>ূ                                |                                                 | A.<br><b>sk</b> |
| <b>All Models</b>                            | $Assets \rightarrow Script$<br>$\blacktriangle$ |                 |
| All Prefabs                                  |                                                 |                 |
| All Scripts                                  | e kangguru1                                     |                 |
|                                              | kiwi<br>G                                       |                 |
| Assets                                       | $=$ kiwi1                                       |                 |
| $=$ 3d                                       | klik<br>G                                       |                 |
| $\blacktriangleright \blacksquare$ Editor    | E koala                                         |                 |
| halpengetahuan                               | G koala1                                        |                 |
| $\blacktriangleright \blacksquare$ Materials | c komodo                                        |                 |
| $\blacktriangleright \blacksquare$ Plugins   | F komodo1                                       |                 |
| ▶ Qualcomm Augmented Reality                 | MainMenu                                        |                 |
| Scenes                                       | e orangutan                                     |                 |
| <b>Script</b>                                | c orangutan1                                    |                 |
| Soundsfx                                     | $F$ panda                                       |                 |
| $\blacktriangleright$ Streaming Assets       | (# MainMenu.cs                                  |                 |

Gbr. 25 Memilih Script.

Ubah script dengan menambahkan beberapa kalimat programming untuk menyisipkan suara pada button. Klik *save* dan Unity akan meng-*compile* script yang telah dimodifikasi.

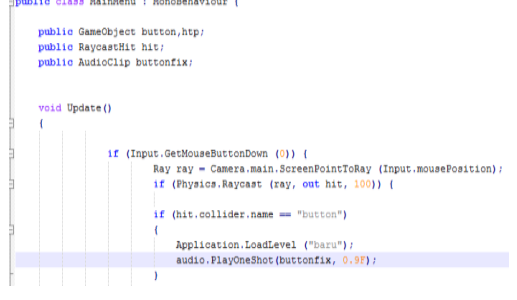

Gbr. 26 Script untuk efek suara.

*6) Build Aplikasi:* Tahap pembuatan aplikasi ini diakhiri dengan meng-*compile* program dan menjadikannya sebuah *Android Package* (APK). Langkah- langkah mem-*build* aplikasi adalah sebagai berikut:

- Klik *menu file* dan pilih *build settings*
- Pilih *platform android*
- Drag seluruh scene yang telah dibuat

Atur urutan *scene* yang telah dibuat. *Scene* yang paling pertama adalah *scene* menu, karena *scene* inilah yang akan ditampilkan pertama kali ketika aplikasi dijalankan.

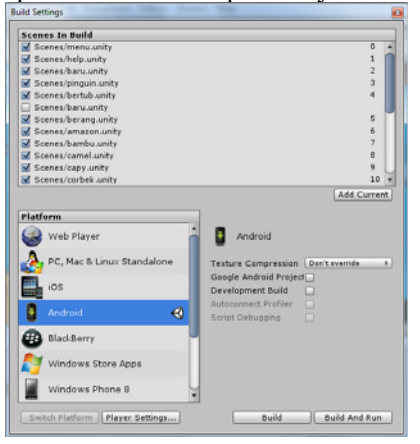

Gbr. 27 Build Setting.

 Klik *player setting* untuk mengatur tampilan aplikasi dilayar android, pilih *auto rotation*

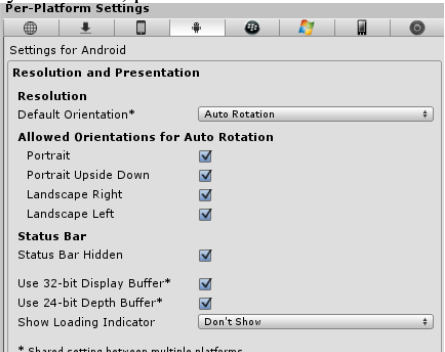

Gbr. 28 Pengaturan Tampilan Layar.

- Beri nama aplikasi yang akan diinginkan
- Upload gambar ikon untuk ikon aplikasi android
- Klik *build*
- Klik save, maka Unity akan melakukan proses build aplikasi

Setelah aplikasi selesai di-*build*, maka akan menghasilkan sebuah file *android package* (Apk). File apk ini merupakan file yang siap diinstall pada perangkat berbasis android.

# IV.HASIL DAN PEMBAHASAN

# A. *Uji Coba Aplikasi*

Pengujian harus dilakukan agar aplikasi yang dikembangkan berjalan dengan semestinya dan untuk meminimalisasi terjadinya kesalahan selama proses pembuatan. Metode yang digunakan untuk melakukan penelitian ini menggunakan metode *black-box* dengan memakai perangkat penguji berupa sebuah *Smartphone* Samsung Galaxy Chat GT-B5330 Android Version. Metode Pengujian *Blackbox* tidak secara langsung memeriksa sintaks dan struktur logis internal dari suatu perangkat lunak seperti pada Pengujian *Whitebox*, tetapi untuk mengetahui fungsifungsi yang diharapkan seperti output dihasilkan secara benar dari input, dan database diakses serta diupdate secara benar dan mengujinya apakah akan menjalankan fungsi-fungsi tersebut secara tepat.

TABEL I PENGUJIAN APLIKASI

| N <sub>0</sub> | Fungsi                                                                                                 | Output<br><b>Sistem</b>                                                            | Hasil Uji Coba  |
|----------------|----------------------------------------------------------------------------------------------------|------------------------------------------------------------------------------------|-----------------|
|                | Menampilkan<br>ARKeterangan<br>tabel (dalam<br>small caps),<br>keterangan<br>gambar, item<br>referensi | Tampil AR<br>Camera<br>yang<br>digunakan<br>untuk men-<br>scan<br>marker<br>gambar | <b>Berhasil</b> |
| $\mathfrak{D}$ | Menampilkan<br>hewan 2DAlamat<br>email penulisan<br>(dalam Courier),<br>sel dalam tabel                | Muncul<br>objek<br>hewan 3D                                                        | <b>Berhasil</b> |

Sebelum proses *compile* pastikan device android sudah dapat dideteksi *adb* dan siap untuk *debugging*. Klik *Build And Run*, tunggu proses selesai, dan android akan menjalankan aplikasi ini. Arahkan kamera ke *marker* dan objek tersebut akan muncul

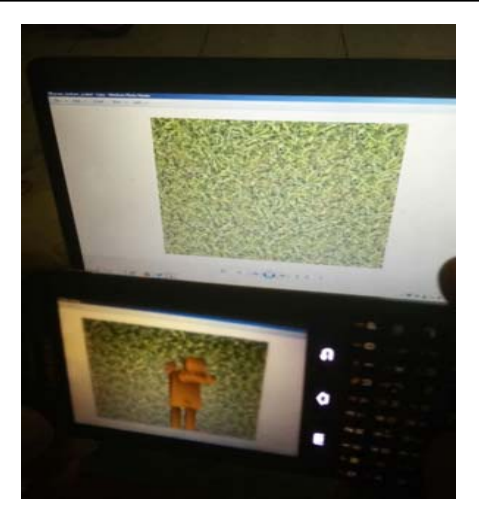

Gbr. 29 Tampilan objek pada AR.

Selain diuji coba pada perangkat *Samsung Galaxy Chat GT-B5330*, aplikasi juga diujicobakan pada perangkat android lain dengan spesifikasi yang berbeda, yaitu *Samsung Galaxy S Duos S7562, LG G2 Mini*. Berikut tabel hasil pengujian aplikasi.

TABEL III UJI COBA PADA BERBAGAI PERANGKAT MOBILE ANDROID

| Perang<br>kat                          | Performa       | <b>Kualitas</b><br>Tampilan<br>3D | <b>Kualitas</b><br>Suara | Error        |
|----------------------------------------|----------------|-----------------------------------|--------------------------|--------------|
| Samsung<br>Galaxy<br>Chat GT-<br>B5330 | Sangat<br>Baik | Sangat<br>Baik                    | Sangat<br>Baik           | Tidak<br>ada |
| Samsung<br>Galaxy S<br>Duos<br>S7562   | Sangat<br>Baik | Sangat<br>Baik                    | Sangat<br>Baik           | Tidak<br>ada |
| LG <sub>G2</sub><br>Mini               | Sangat<br>Baik | Sangat<br>Baik                    | Sangat<br>Baik           | Tidak<br>ada |

#### V. KESIMPULAN

Kesimpulan yang diambil dari penelitian yang berjudul "Media Pembelajaran Pengenalan Hewan Untuk Siswa SD Menggunakan Augmented Reality Berbasis Android" ini yaitu, penelitian ini telah berhasil membangun aplikasi yang diberi nama "*ARnimals*" menggunakan Unity3D versi 4.2.2.f1, Java Development Kit 1.7.0\_45. Android SDK Windows r19, dan Vuforia Unity Android iOS 2.8.7.

Berdasarkan hasil uji coba aplikasi yang dilakukan pada perangkat mobile android diperoleh kesimpulan sebagai: berikut:

- Aplikasi *Augmented Reality (AR)* mengenal hewan di sekitar dapat membantu peserta didik dalam memahami materi yang ada
- Aplikasi ini memuat objek hewan tiga dimensi serta suaranya yang dibangun pada sistem Android menggunakan *Library* Vuforia dan penyajiannya lebih inovatif dengan menggunakan *Smartphone*
- Aplikasi ini dapat digunakan sebagai media pembelajaran sederhana yang dapat memperluas pengetahuan anak
- Objek 3D aplikasi *Augmented Reality (AR)* mampu menarik rasa ingin tahu peserta didik untuk meningkatkan keinginan belajar
- Aplikasi *Augmented Reality (AR)* yang dibuat mudah untuk dioperasikan sehingga tidak menyulitkan peserta didik
- AR kamera dapat menampilkan objek 3D dengan baik dan jelas

Berdasarkan pengujian yang sudah dilakukan didapatkan bahwa aplikasi ini telah berjalan dengan baik dan dan dapat dijadikan media pembelajaran.

Dari keseluruhan hasil uji coba dapat dinyatakan bahwa aplikasi ini sudah sesuai dengan tujuan penelitian yaitu untuk membuat aplikasi *augmented reality* sebagai media pengenalan hewan ditujukan untuk siswa SD sebagai media pembelajaran.

Media pembelajaran yang dibuat diharapkan dapat memperluas wawasan dan mengenalkan pada generasi muda tentang pengenalan hewan yang harus dilestarikan, sehingga sejak dini anak-anak diedukasi untuk selalu menjaga kelestarian makhluk hidup.

#### UCAPAN TERIMA KASIH

Terima kasih yang sebesar-besarnya penulis ucapkan kepada Tuhan yang Maha Esa atas berkat dan rahmat yang telah ia berikan, Dr. Lilik Anifah, S.T., M.T. selaku dosen pembimbing yang senantiasa membimbing dan memberikan pengarahan tentang tata cara penulisan yang baik dan benar, serta kesabaran beliau untuk mengoreksi tiap kesalahan dari jurnal ini. Penulis juga tidak lupa memberikan ucapan terima kasih kepada Tim JIEET yang telah meluangkan waktu untuk membuat template ini demi kebaikan isi dari tulisan milik penulis.

#### **REFERENSI**

- [1] Achmad, Asrori (2014). "Apa itu Vuforia" Sumber : http://achmad-
- asrori.blogspot.co.id/2014/03/apa-itu-vuforia.html. [2] Arya (2014). "Apa itu Inkscape". Sumber http://inkstutor.blogspot.com/2014/01/apa-itu-inkscape.html.
- [3] Azuma, Ronald T. *A Survey of Augmented Reality.* Presence: Teleoperators and Virtual Environments 6, 4 (August 1997), pp. 355 - 385. Earlier version appeared in Course Notes #9: Developing Advanced Virtual Reality Applications, ACM SIGGRAPH 1995 (Los Angeles, 6-11 August 1995)
- [4] Dewi, Ghea Putri Fatma (2012). Pengembangan Game Edukasi Pengenalan Hewan Dalam Bahasa Inggris. Universitas Negeri Yogyakarta.
- [5] Eko (2012). "Augmented Reality". Sumber http://tautaninformasi.blogspot.com/2012/01/augmented-reality.html.
- [6] Hermawan, Bagus (2011). "Pengertian HP Android | Kelebihan & Kekuarangan". Sumber : http://www.heqris.com/2011/11/pengertianhp-android-kelebihan.html.
- [7] John, Tramp (2015). "Suara Binatang Untuk Anak-anak". https://www.youtube.com/watch?v=Gxi13uyxcyc.
- [8] Kementerian Pendidikan dan Kebudayaan. 2013. *Benda, Hewan, dan Tanaman di Sekitarku.* Jakarta: Kementerian Pendidikan dan Kebudayaan.
- [9] L (2010). "Augmented Reality (markless)". Sumber http://www.lm3labs.com/museum/archives/41.
- [10] Mahendra, Indra (2014). "Sejarah Augmented Reality". Sumber : http://armim.blogspot.co.id/2014/04/sejarah-augmented-reality.html.
- [11] Peny (2013). "Audacity, membuat editing audio menjadi mudah" Sumber http://www.vedcmalang.com/pppptkboemlg/index.php/menuutama/tek nologi-informasi/571-audacity.
- [12] Risaf, Karina Aprilia, (2014). Implementasi Augmented Reality Berbasis Android Sebagai Media Pengenalan Hewan Endemik Dunia.
- [13] Rosyad, Prima (2014). Pengenalan Hewan Augmented Reality Berbasis Android.
- [14] Satrioadi, Reza Bayu (2014). Aplikasi Pengenalan Budaya Papua dengan Augmented Reality Berbasis Android. Universitas Muhammadiyah Surakarta.
- [15] Wahyudi, Andri (2012). Perancangan Aplikasi Ensiklopedia Pengenalan Hewan dan Habitatnya Menggunakan Macromedia.
- [16] Wahya, (2015). Aplikasi Augmented Reality Magic Book Pengenalan Binatang untuk Siswa TK.
- [17] Wibowo, Bayu Satriyo (2015). Game Edukasi Augment Reality Mengenal Hewan Dan Tumbuhan Di Lingkungan Rumah Berbasis Android.
- [18] Widjoyo, Fenia Arian. 2011. Perancangan Media Pembelajaran Pengenalan Flora Dan Fauna Indonesia Menggunakan Macromedia Director MX. Yogyakarta: STMIK AMIKOM.
- [19] Yudhastara, Brian. (2012). Teknologi Augmented Reality Untuk Buku Pembelajran Pengenalan Hewan Pada Aanak Usia Dini Secara Virtual. Yogyakarta: